首先登录打印软件

如果没有订购的先到服务市场订购打印服务

<https://fuwu.pinduoduo.com/service-market/service-detail?detailId=256>

进入软件之后,点开左侧打印菜单,厂商打印

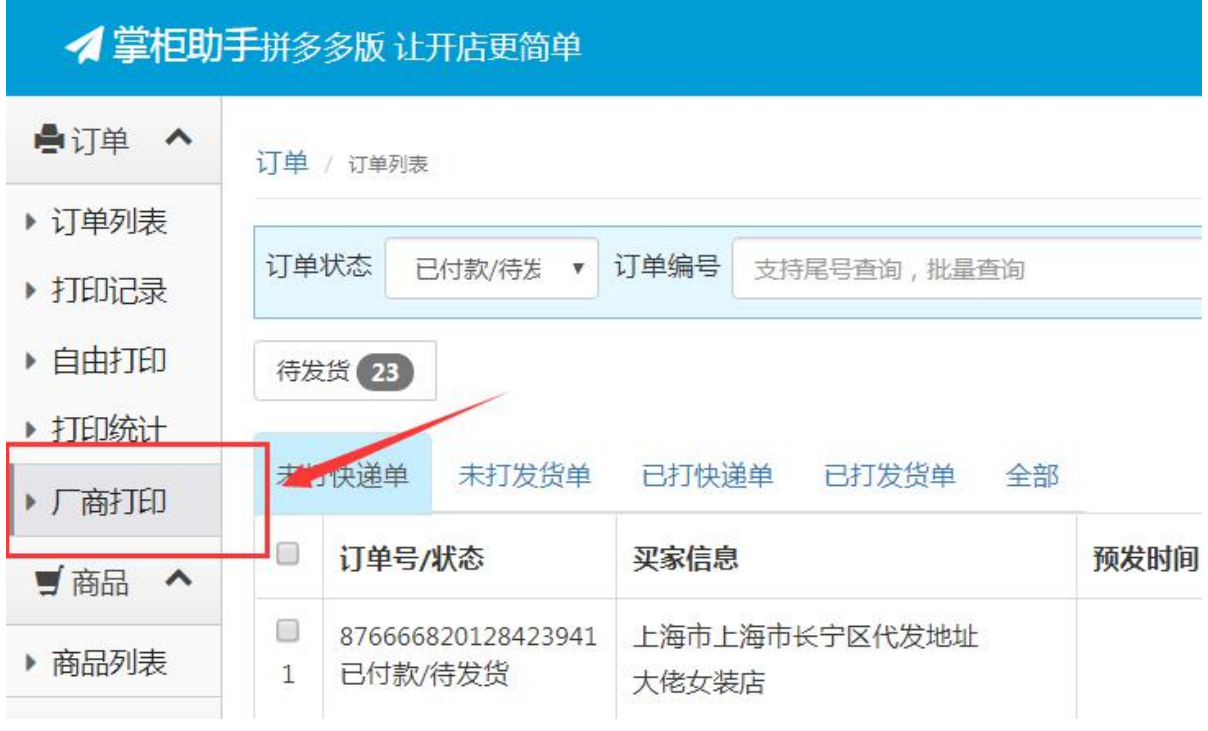

系统会自动创建好快递模板,如果没有快递模板的用户可以新建模板[,参考教程](http://www.zghelper.com/help/83.html) 选择需要发货的订单,再选择一个模板,点打印面单按钮

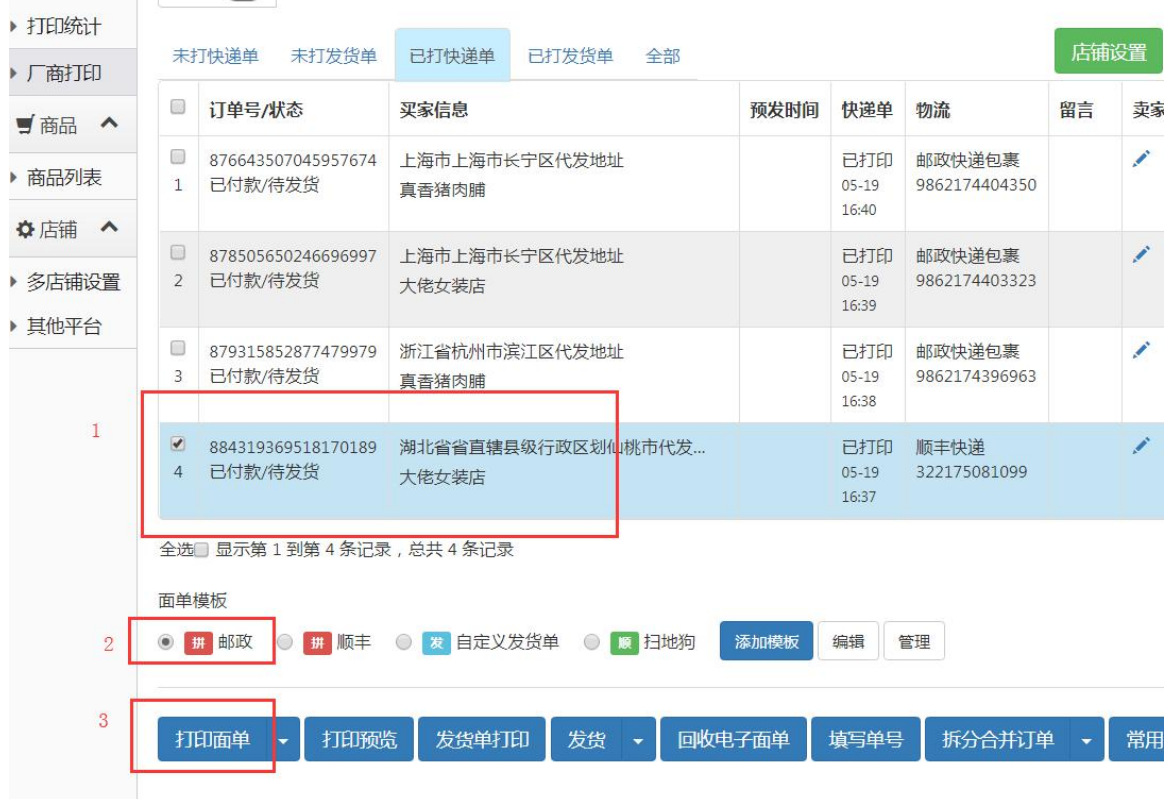

打印成功后,会提示打印成功提示框,确认出纸无误后,可以点击全部发货按钮, 这样订单就自动回传给商家了

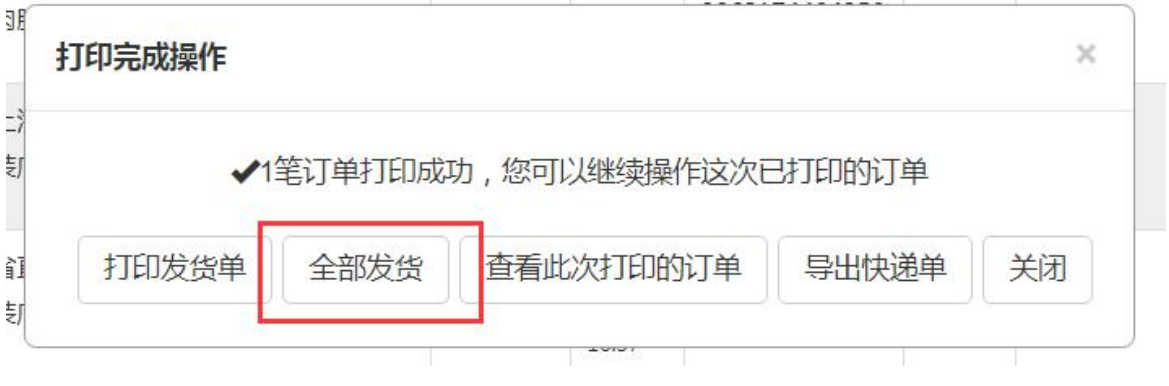

如果单号有异常,当时没回传同步,可以重新选择订单后,点发货按钮

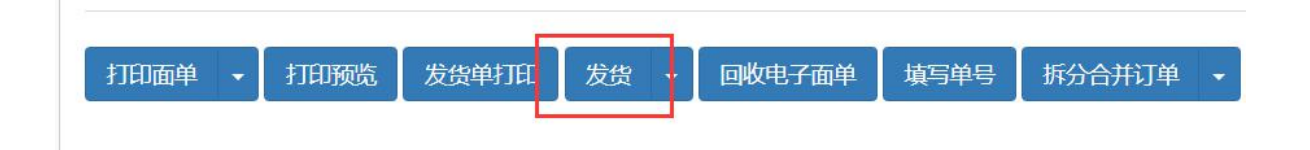

当发现单号异常,如果有单号需要撤回的话,可以筛选找到订单后,再选择订单 后,点回收按钮,就会把单号撤回并回收了

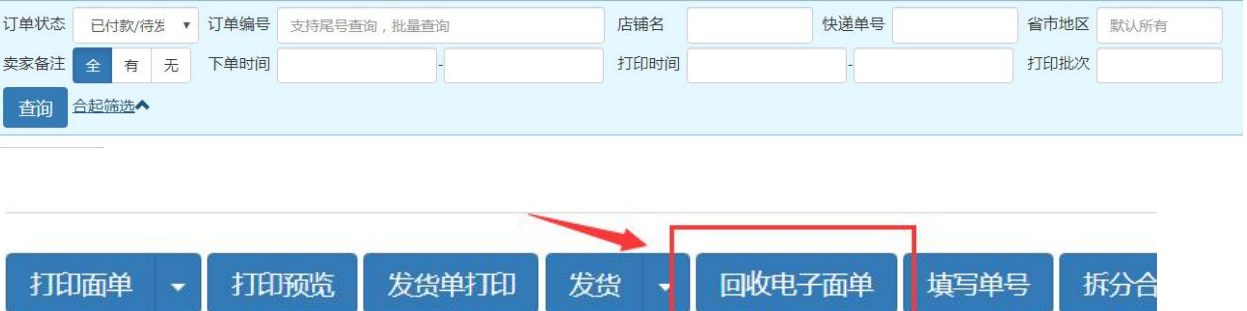

ŋ